# **Defense Logistics Agency**

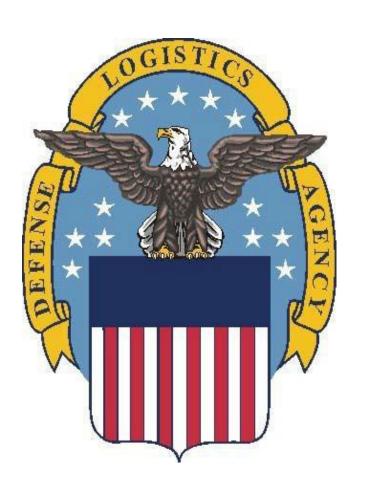

# Virtual Desktop: User Guide

**Updated July 2020** 

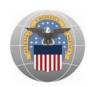

## **TABLE OF CONTENTS**

| Introduction                                                                                         | 3  |
|----------------------------------------------------------------------------------------------------|----|
| Section 1: Virtual Desktop Overview                                                                  | 4  |
| 1.1 Virtual Desktop Background                                                                       | 4  |
| Section 2: Device Type - Thin Client                                                                 | 4  |
| 2.1 Purpose                                                                                          | 4  |
| 2.2 Thin Client Usage Overview                                                                       | 4  |
| 2.3 Thin Client Hardware Overview                                                                    | 5  |
| 2.4 Thin Client Software Overview                                                                    | 11 |
| 2.5 Thin Client Login Instructions                                                                   | 11 |
| 2.6 Thin Client Sign Out Instructions                                                                | 24 |
| Section 3: Device Type - Zero Client                                                                 | 26 |
| 3.1 Purpose                                                                                          | 26 |
| 3.2 Zero Client Usage Overview                                                                       | 26 |
| 3.3 Zero Client Hardware Overview                                                                    | 26 |
| 3.4 Zero Client Software Overview                                                                    | 27 |
| 3.5 Zero Client Login Instructions                                                                   | 27 |
| 3.6 Zero Client Sig Out Instructions                                                                 | 31 |
| Section 4: Device Type - Traditional Laptop/Desktop, Government Furnished Equipment (GFE)            | 33 |
| 4.1 Purpose                                                                                          | 33 |
| 4.2 Traditional Laptop/Desktop Usage Overview                                                        | 33 |
| 4.3 Traditional Laptop/Desktop Hardware Overview                                                     | 33 |
| 4.4 Traditional Laptop/Desktop Software Overview                                                     | 33 |
| 4.5 Traditional Laptop/Desktop Login Instructions                                                    | 34 |
| 4.6 Laptop/Desktop (GFE) Sign Out Instructions                                                       | 37 |
| Section 5: Device Type - Laptop/Desktop Contractor Furnished Equipment (CFE)/Personal Equipment (PE) | 39 |
| 5.1 Purpose                                                                                          | 39 |
| 5.2 Laptop/Desktop (CFE/PE) Usage Overview                                                           | 39 |
| 5.3 Laptop/Desktop (CFE/PE) User Hardware Overview                                                   | 39 |
| 5.4 Laptop/Desktop (CFE/PE) User Software Recommendations                                            | 39 |
| 5.5 Laptop/Desktop (CFE/PE) Login Instructions                                                       | 51 |
| 5.6 Laptop/Desktop (CFE/PE) Sign Out Instructions                                                    | 56 |
| Section 6: Device Type - User Managed Computer (UMC)                                                 | 57 |
| 6.1 User Managed Content (UMC) Usage Overview                                                        | 57 |
| 6.2 User Managed Content (UMC) User Hardware Overview                                                | 57 |
| 6.3 User Managed Content (UMC) User Software Recommendations                                         | 57 |
| 6.4 User Managed Content (UMC) Login Instructions                                                    | 58 |
| 6.5 User Managed Content (UMC) Sign Out Instructions                                                 | 58 |
| Section 7: Appendix                                                                                  | 60 |
| 7.1 Support                                                                                          |    |
| Virtual Desktop User Guide                                                                           | 2  |

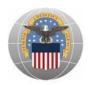

# Introduction

This user guide provides all DLA Virtual Desktop users with Virtual Desktop background information, instructions for accessing the Virtual Desktop, and information for the specific devices used to access the Virtual Desktop. Readers of this user guide should have a basic knowledge of operating a personal computer and have all required certificates (i.e. CAC credentials and PIN) to access DLA's secured network.

The Virtual Desktop can be accessed from any computing device with an internet connection. Accessing the Virtual Desktop allows you to view your workstation desktop virtually via a terminal machine rather than a local device (i.e. traditional desktop/laptop). This user guide will outline the procedures for accessing the Virtual Desktop from the following devices:

- Thin Client
- Zero Client
- Traditional Laptop/Desktop (Government Furnished Equipment)
- Contractor Furnished Equipment (CFE) / Personal Equipment (PE)

DLA Administrators will identify the device type you will use (i.e. one of the four machines listed above). If you work in an environment where you require access to multiple machines during the course of the work day, active sessions within the Virtual Desktop can be transferred between the above devices. For example, a user can log into the Virtual Desktop on one device, disconnect, and log in with a different device, and see the same active applications left running on the previous device.

#### **Device Usage Policy:**

Please note the following usage policies for the endpoints that will access the Virtual Desktop:

| Device                     | Policy                                                                                 |
|----------------------------|----------------------------------------------------------------------------------------|
| HP MT42 Mobile Thin Client | Approved for DLA office usage with wired/Wi-Fi connection, approved for telework usage |
| Dell Wyse 5010 Zero Client | Approved for DLA office usage with wired connection, not approved for telework usage   |
| Traditional Laptop         | Approved for DLA office usage with wired/Wi-Fi connection, approved for telework usage |
| Traditional Desktop        | Approved for DLA office usage with wired connection, not approved for telework usage   |
| Contractor Equipment       | Approved for DLA office usage with Wi-Fi Connection, approved for telework usage       |
| Personal Equipment         | Not approved for DLA office usage, approved for telework usage                         |

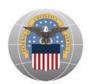

# **Section 1: Virtual Desktop Overview**

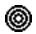

# 1.1 Virtual Desktop Background

Virtual Desktop is a capability that moves computer processing and storage away from local devices (laptop/desktops) and into the data center. The benefits of implementing Virtual Desktops in DLA include improved end user mobility (i.e. access to desktop anytime from anywhere), operational efficiencies (i.e. reduced capital and operational costs), and improved security (i.e. no data stored on lost devices). The below diagram shows the infrastructure of a Virtual Desktop:

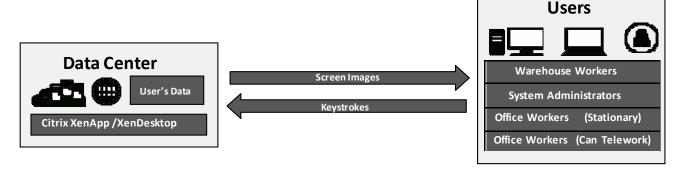

# Section 2: Device Type - Thin Client

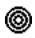

# 2.1 Purpose

Provide an overview of the hardware, software, and steps to access the Virtual Desktop from a thin client.

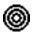

# 2.2 Thin Client Usage Overview

The following is the type of Thin Client device used to access the Virtual Desktop:

HP MT42 Mobile Thin Client Laptop used in the office with wired DLA network and Wi-Fi connection. The Mobile Thin Client is approved for telework.

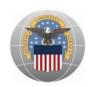

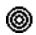

# 2.3 Thin Client Hardware Overview

The thin client takes a user's login request and connects to the desktop virtually. It is a streamlined machine with limited storage and a configurable operation system. The HP MT42 Thin Client uses wired and Wi-Fi connections. The following sections will outline all accessories and additional hardware required to use a thin client and the steps required to access the Virtual Desktop:

As of September 2016, DLA is using the HP MT42 Mobile Thin Client

## **HP MT42 Mobile Thin Client**

### I. At a Glance

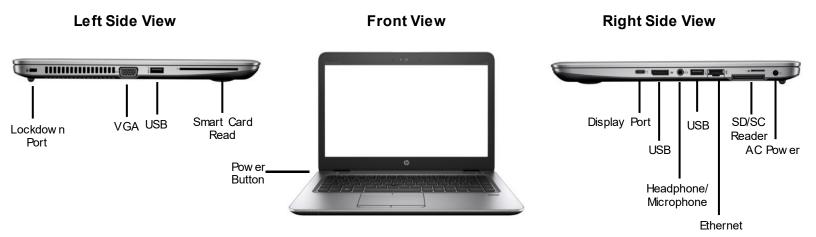

#### II. Accessories

The following accessories are included with the HP MT42 Mobile Thin Client:

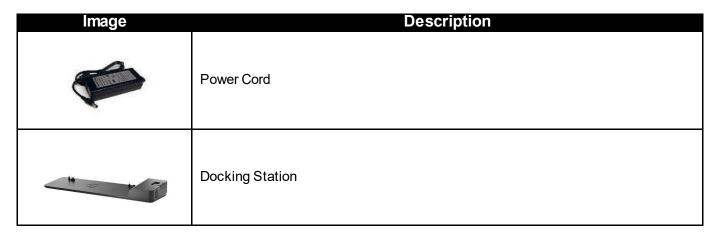

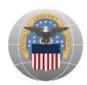

# **HP Ultra-light Docking Station**

### I. At a Glance

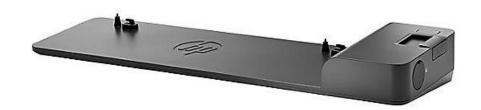

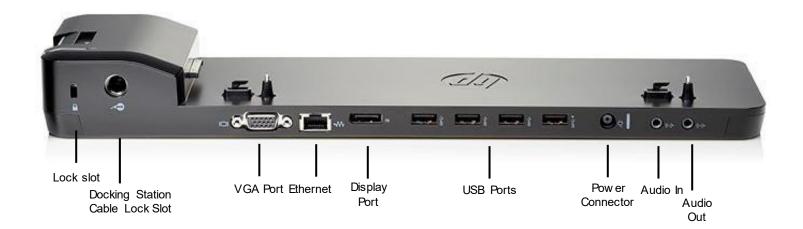

#### II. Accessories

The following accessories are included with the HP Ultra-light Docking Station:

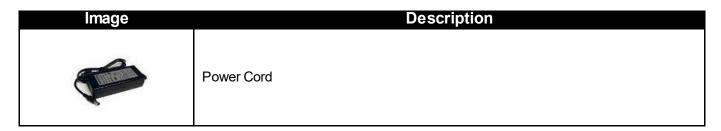

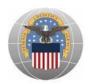

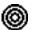

# 2.4 Thin Client Software Overview

Thin Client and Virtual Desktop software is pre-installed on your machine and is ready to use.

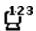

# 2.5 Thin Client Login Instructions

The following steps outline the Virtual Desktop login process using the HP MT42 Mobile Thin Client and HP t620 Flexible Thin Client. There are different instructions for accessing the Virtual Desktop depending on how you are connecting, via DLA network (internal) or wireless network (external).

### **DLA Network (Internal)**

a. Press Ctrl+Alt+Delete.

Screen displays the ThinPC login image.

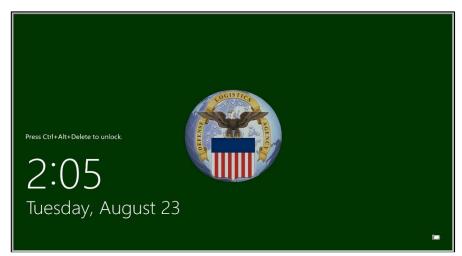

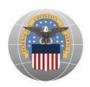

#### b. Select OK.

Screen displays the US Department of Defense Warning Statement.

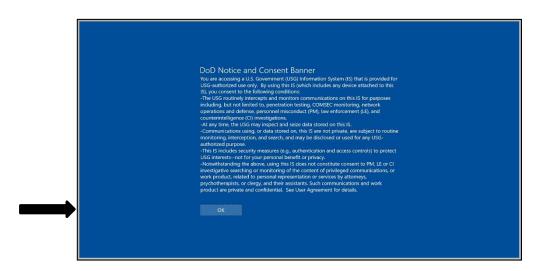

c. Insert CAC into the Smart Card Reader Screen displays the ThinPC Smart Card Input.

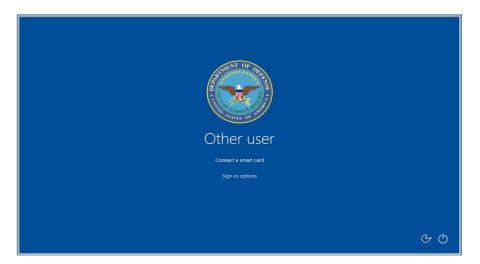

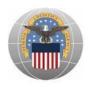

## d. Enter PIN

**Note:** Confirm that you're selecting the correct Smart Card sign in option i.e. *EDIPI*(10 characters)@.*mil* 

Screen displays the ThinPC PIN Input.

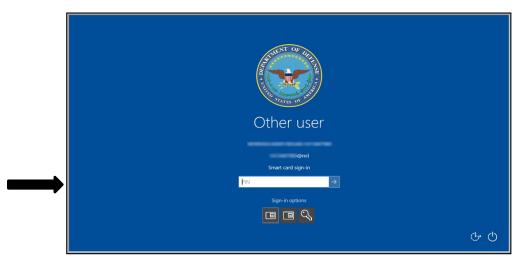

### e. Select VDI Launcher Internal

Screen displays the Virtual Desktop Internal/External Login options.

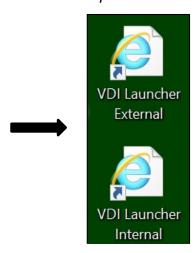

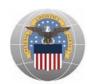

f. Choose the **DOD EMAIL** certificate and Select **OK**.

Note: Select **More Choices** if the DOD EMAIL cert is not currently selected

Screen displays the DOD Certificate options.

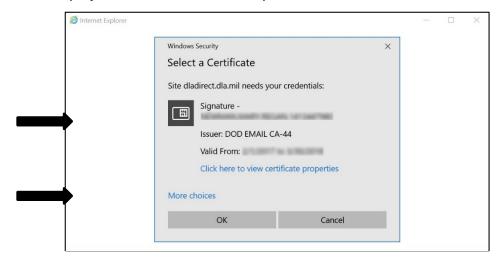

### g. Enter PIN

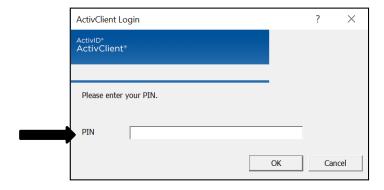

# h. Select **DLA Standard Desktop 2016**Screen displays the Citrix Receiver Desktop Options

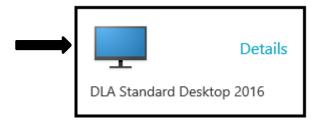

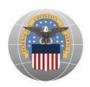

i. Select **OK**.

Screen displays the US Department of Defense Warning Statement.

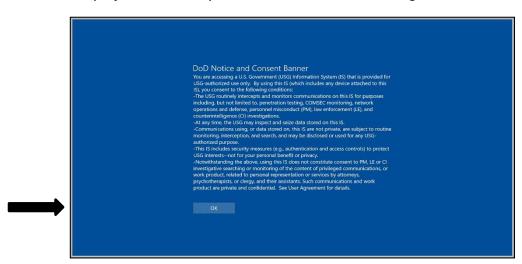

. Select the **Smart Card Login** as the CAC is being read.

Screen displays the Virtual Desktop – Citrix Receiver requesting the user to select the Smart Cart Login option

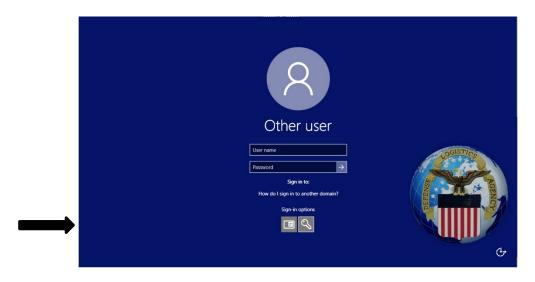

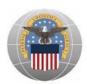

### k. Enter PIN.

Screen displays the Virtual Desktop - Citrix Receiver requesting the user to enter their PIN

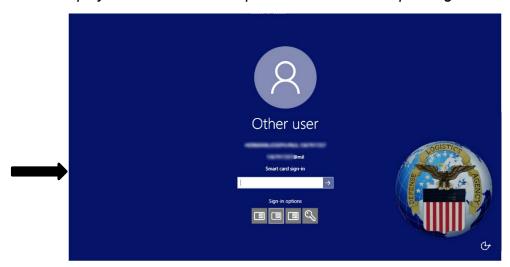

The Virtual Desktop is ready to use, just as you would use a traditional desktop. Screen displays the Virtual Desktop.

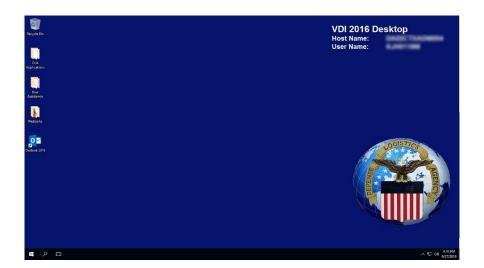

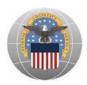

### Wireless Network (External)

a. Press Ctrl+Alt+Delete.

Screen displays the ThinPC login image.

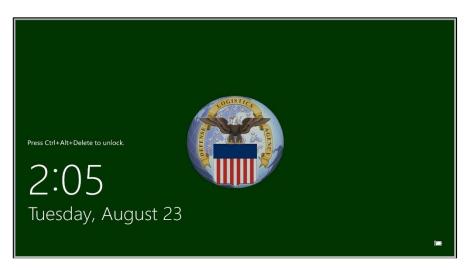

#### b. Select **OK**.

Screen displays the US Department of Defense Warning Statement

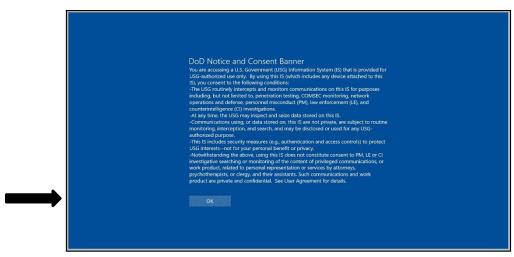

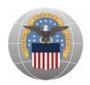

c. Insert CAC into the Smart Card Reader Screen displays the ThinPC Smart Card Input.

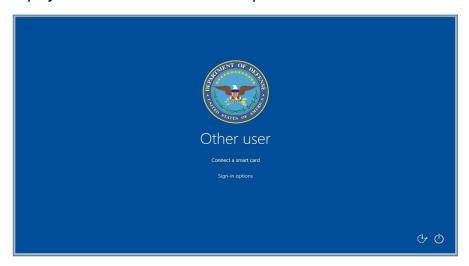

**d.** Enter **PIN Note:** Confirm that you're selecting the correct Smart Card sign in option i.e. *EDIPI*(10

characters)@.mil

Screen displays the ThinPC PIN Input.

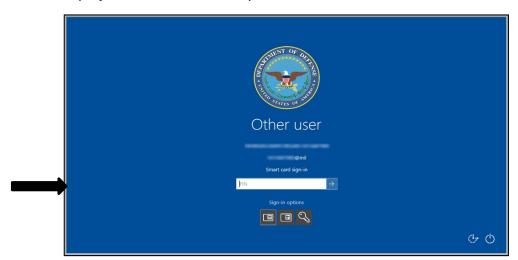

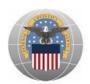

e. Select the **Network Options** Icon in the lower right-hand corner of the screen *Screen displays the Thin Client desktop* 

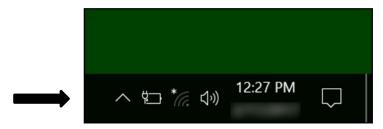

f. Select **Wireless Network** and choose **Connect**. Your list will vary depending on wireless options available to you.

Screen displays the wireless network connection options.

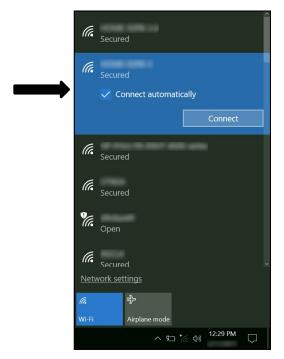

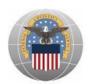

g. Enter Wireless Network Password and choose OK.

Screen displays window requiring network security key.

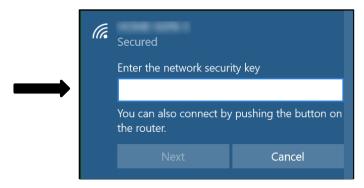

h. Select the appropriate option depending on whether the connection type is a home/work or public network.

Screen displays the network location options.

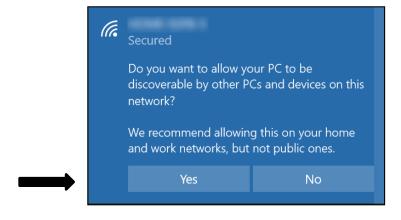

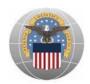

#### i. Select VDI Launcher External

Screen displays the Virtual Desktop Internal/External Login options.

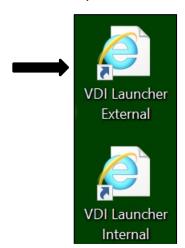

j. Choose the **DOD EMAIL** certificate and Select **OK**.

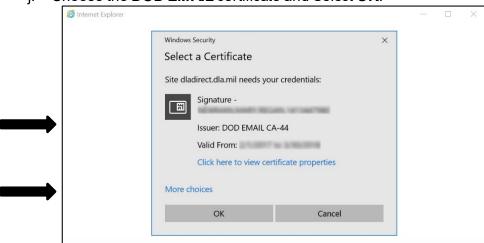

## k. Enter PIN

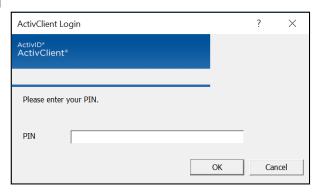

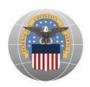

### I. Select DLA Standard Desktop

Screen displays the Citrix Receiver Desktop Options.

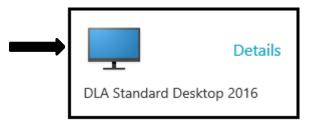

#### m. Select OK.

Screen displays the US Department of Defense Warning Statement.

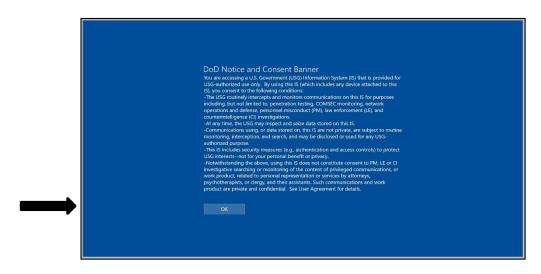

n. Select the **Smart Cart Login** as the CAC is being read.

Screen displays the Virtual Desktop – Citrix Receiver requesting the user to select the Smart Cart Login option

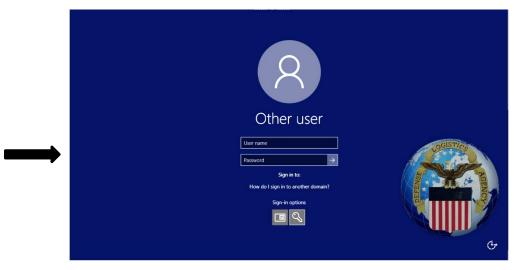

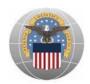

#### o. Enter PIN.

Screen displays the Virtual Desktop - Citrix Receiver requesting the user to enter their PIN

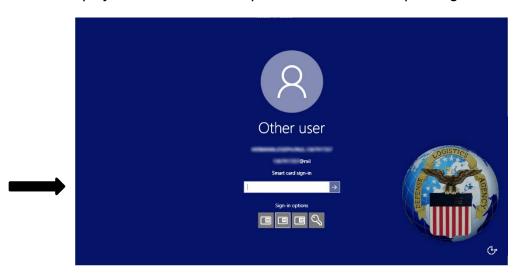

The Virtual Desktop is ready to use, just as you would use a traditional desktop. *Screen displays the Virtual Desktop.* 

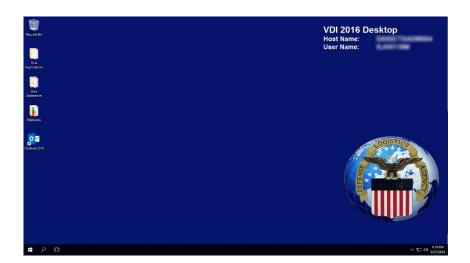

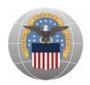

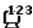

# 2.6 Thin Client Sign Out Instructions

## I. Sign Out from the Virtual Desktop

To sign out or terminate the active Virtual Desktop session and shut down the Thin Client follow the below steps. Terminating you Virtual Desktop session will not allow you to transfer your session to another device.

a. Select the **Windows** button in the lower left-hand corner of the screen (within Virtual Desktop session).

Screen displays the Virtual Desktop.

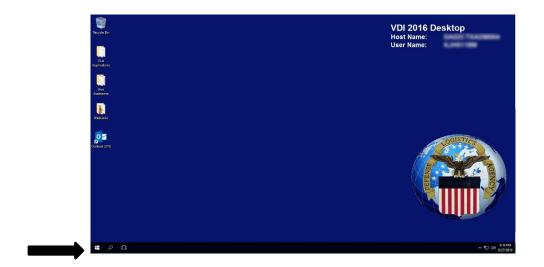

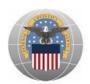

b. Select the **Sign Out** button (within Virtual Desktop session).

Screen displays the Virtual Desktop with Sign Out button.

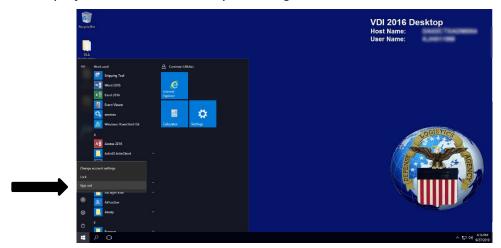

c. Select **Start Menu** and then select the **Shut Down** button (on local machine).

Screen displays the local machine desktop.

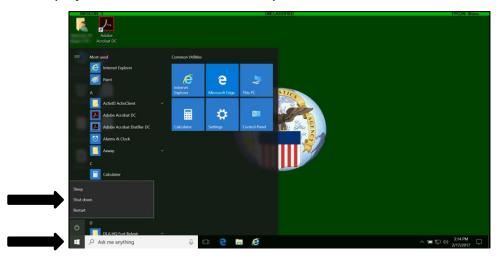

#### II. <u>Disconnecting VDI Session</u>

Note: User is leaving for lunch, meeting, break, etc. but intends to come back and continue work) Complete one of the following steps prior to removing CAC:

- Select Keystrokes <CTRL>+<ALT>+<DEL> → Select Lock → Pull CAC
- From the XenDesktop toolbar at the top of the VDI session, Select Ctrl+Alt+Del →
  Select Lock this computer → Pull CAC

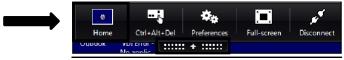

• Select Keystrokes **<Windows> + <L> →** Pull CAC

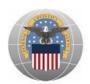

# Section 3: Device Type - Zero Client

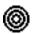

## 3.1 Purpose

Provide an overview of the hardware, software, and steps to access the Virtual Desktop from a repurposed laptop/desktop.

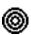

# 3.2 Zero Client Usage Overview

The following is the type of Zero Client device used to access the Virtual Desktop:

 Dell Wyse 5010 Zero Client is used in the office with wired DLA network. The Zero Client is not approved for telework.

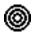

## 3.3 Zero Client Hardware Overview

The Zero Client takes a user's login request and connects to the desktop virtually. It is a streamlined machine without an operating system. The Dell Wyse 5010 Zero Client uses a wired connection. The following sections outline all accessories and additional hardware required to use a Zero Client and the steps required to access the Virtual Desktop:

As of September 2016, DLA is using the Dell Wyse 5010 Zero Client

# **Dell Wyse 5010 Zero Client**

#### I. At a Glance

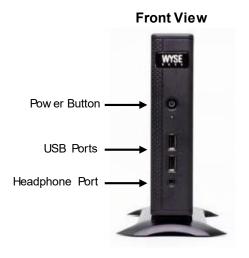

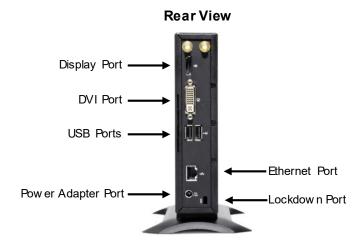

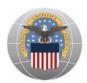

#### II. **Accessories**

The following accessories are included with the HP MT42 Mobile Thin Client:

| Image | Description |
|-------|-------------|
|       | Power Cord  |

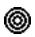

# 3.4 Zero Client Software Overview

Virtual Desktop software is pre-installed on your machine and is ready to use.

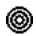

# 3.5 Zero Client Login Instructions

a. Insert Smart Card into Smart Card Reader

Screen displays the Zero Client login image

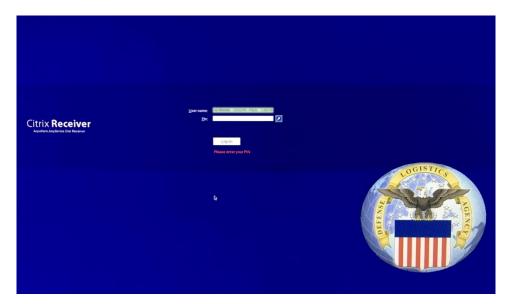

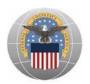

b. If you have a PIV certificate on your CAC you may be presented with the below window. Confirm that you're selecting the correct Smart Card sign in option i.e. *EDIPI*(10 characters)@.mil

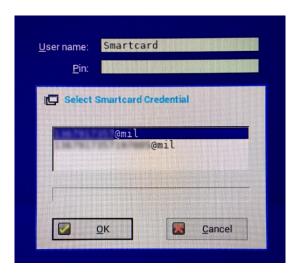

#### c. Enter PIN

Screen displays the Zero Client login image

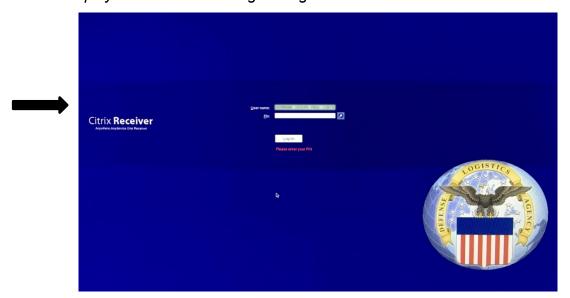

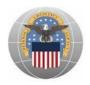

d. Select the appropriate Virtual Desktop option **Note:** Desktop options shown will defer user to user

Screen displays the Zero Client login desktop options

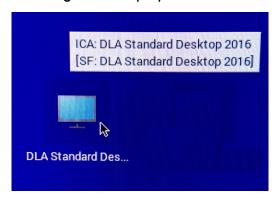

e. Select **OK**Screen displays the US Department of Defense Warning Statement.

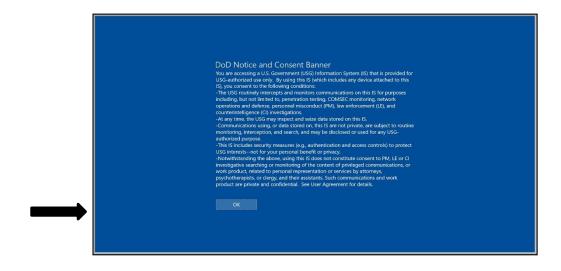

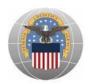

The Virtual Desktop is ready to use, just as you would use a traditional desktop. Screen displays the Virtual Desktop.

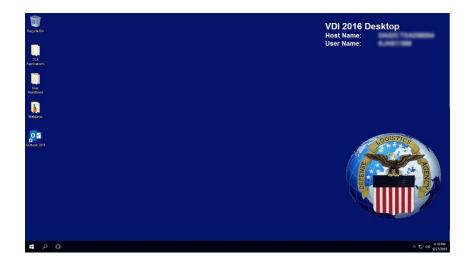

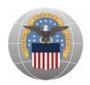

# 123ع

# 3.6 Zero Client Sign Out Instructions

## I. Sign Out of the Virtual Desktop

To sign out or terminate the active Virtual Desktop session and shut down the Thin Client follow the below steps. Terminating you Virtual Desktop session will not allow you to transfer your session to another device.

a. Select the **Windows** button in the lower left-hand corner of the screen (within Virtual Desktop session).

Screen displays the Virtual Desktop.

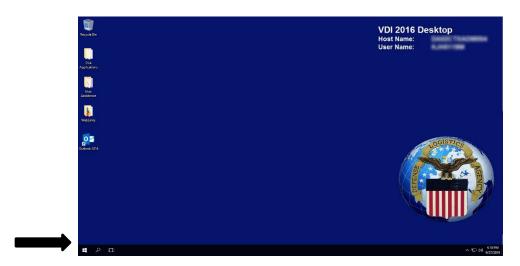

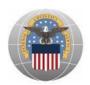

b. Select the **Sign Out** button (within Virtual Desktop session).

Screen displays the Virtual Desktop with sign out button.

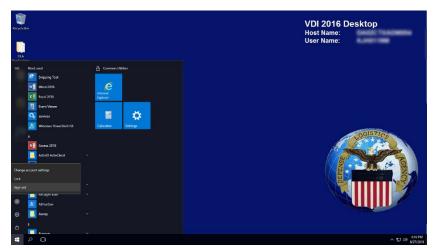

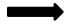

#### II. <u>Disconnecting VDI Session</u>

Note: User is leaving for lunch, meeting, break, etc. but intends to come back and continue work) Complete one of the following steps prior to removing CAC:

- Select Keystrokes <CTRL>+<ALT>+<DEL> → Select Lock → Pull CAC
- Right click on <Windows>, Select <Shutdown or sign out> →
   Select <Disconnect> → Pull CAC
- Select Keystrokes **<Windows> + <L> →** Pull CAC

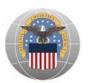

# Section 4: Device Type – Traditional Laptop/Desktop, Government Furnished Equipment (GFE)

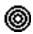

# 4.1 Purpose

Provide an overview of the hardware, software, and steps to access the Virtual Desktop from a traditional laptop/desktop (GFE).

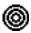

# 4.2 Traditional Laptop/Desktop Usage Overview

The following are two types of traditional machines used to access the Virtual Desktop:

- Traditional Laptop supplied by DLA can be used in the office with wired DLA network and Wi-Fi connection. The traditional laptop is approved for telework.
- Traditional Desktop supplied by DLA can only be used in the office with wired DLA network connection. The traditional desktop is not approved for telework. You may continue to use your traditional laptop provided by DLA (if applicable) or use your personal computers at home to telework (see Section 6).

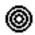

# 4.3 Traditional Laptop/Desktop Hardware Overview

If you are using a traditional DLA issued laptop/desktop you will be provided with the necessary attachments and accessories to use the Virtual Desktop.

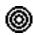

# 4.4 Traditional Laptop/Desktop Software Overview

Virtual Desktop software is pre-installed on your machine and is ready to use.

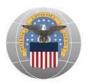

L<sup>123</sup>

# 4.5 Traditional Laptop/Desktop Login Instructions

The following steps outline the Virtual Desktop login process using a traditional laptop/desktop:

- a. Ensure CAC is inserted into CAC Reader
- b. Open Internet Explorer and select Email Certificate.

Screen displays Internet Explorer - Windows Security

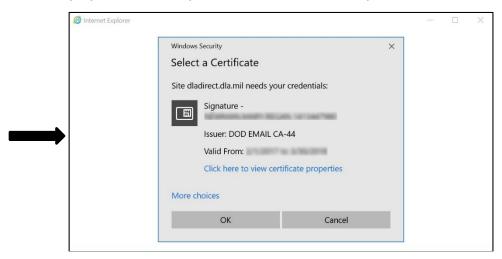

c. Enter the following URL: https://internal.dir.ad.dla.mil Screen displays Internet Explorer with address bar.

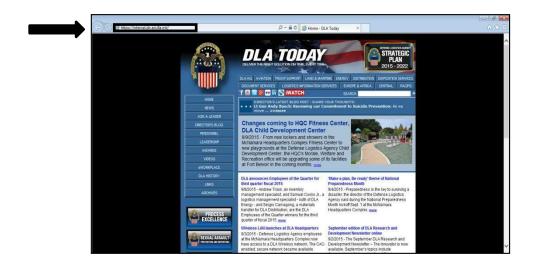

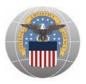

d. Choose the DOD EMAIL certificate and Select OK.

Screen displays the Virtual Desktop Certificate Options

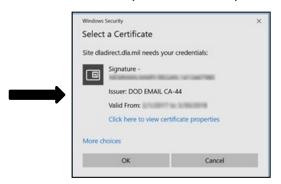

e. Select the **DLA Standard Desktop**, if needed. The DLA Standard Desktop may open automatically.

Screen displays the Virtual Desktop options

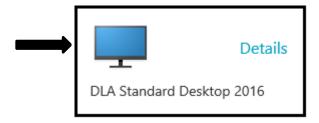

f. Select **OK**.

Screen displays the US Department of Defense Warning Statement

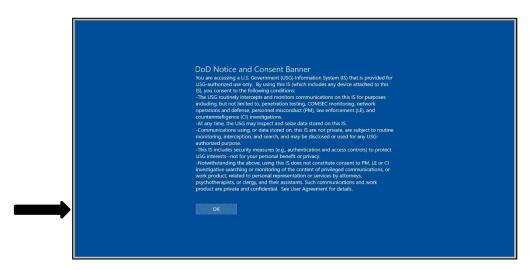

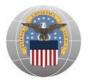

g. Select the **Smart Cart Login** as the CAC is being read. Do not navigate away from this window until the login process is complete. Doing so may result in your session being timed out.

Screen displays the Virtual Desktop – Citrix Receiver requesting the user to select the Smart Cart Login option

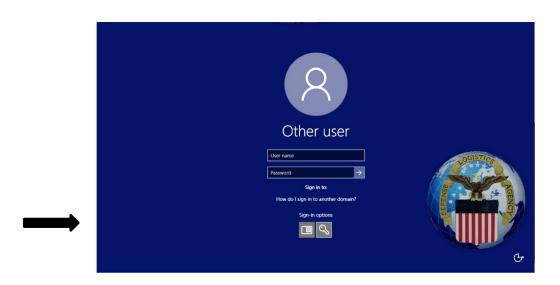

h. Enter PIN.

Screen displays the Virtual Desktop - Citrix Receiver requesting the user to enter their PIN

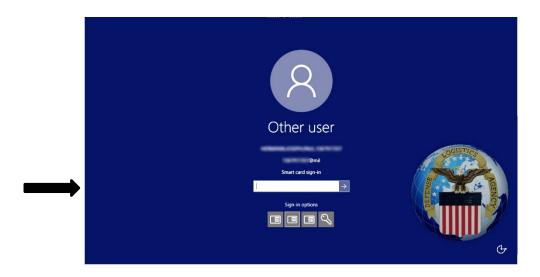

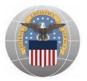

The Virtual Desktop is ready to use, just as you would use a traditional desktop.

Screen displays the Virtual Desktop

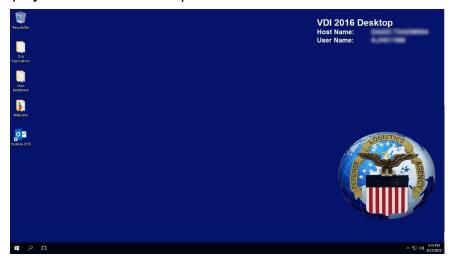

To switch between local machine and Virtual Desktop, expand the **XenDesktop Toolbar drop-down** at the top of the page and choose **Home**.

Screen displays the XenDesktop Toolbar drop-down option

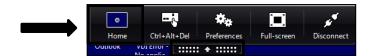

# 123

# 4.6 Laptop/Desktop (GFE) Sign Out Instructions

Sign out of the Virtual Desktop using the steps below:

#### I. Sign Out of Virtual Desktop

These steps will terminate the active Virtual Desktop session and you will not be able to transfer your session to another device.

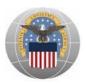

a. Select the *Windows* button in the lower left-hand corner of the screen *Screen displays the Virtual Desktop.* 

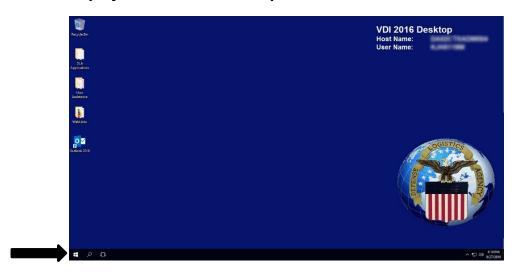

b. Select the **Sign Out** button

Screen displays the Virtual Desktop.

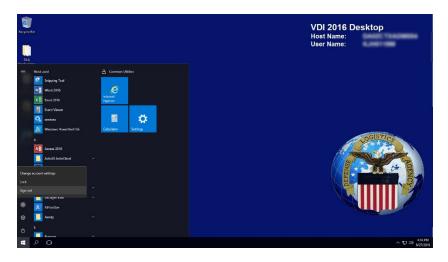

### II. <u>Disconnecting VDI Session</u>

Note: User is leaving for lunch, meeting, break, etc. but intends to come back and continue work) Complete one of the following steps prior to removing CAC:

- Select Keystrokes <CTRL>+<ALT>+<DEL> → Select Lock → Pull CAC
- From the XenDesktop toolbar at the top of the VDI session, Select Ctrl+Alt+Del
   → Select Lock this computer → Pull CAC

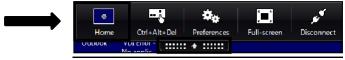

• Select Keystrokes **<Windows> + <L> →** Pull CAC

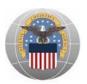

# Section 5: Device Type – Laptop/Desktop Contractor Furnished Equipment (CFE)/Personal Equipment (PE)

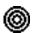

# 5.1 Purpose

Provide an overview of the hardware, software, and steps to access the Virtual Desktop from a laptop/desktop (CFE/PE).

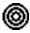

# 5.2 Laptop/Desktop (CFE/PE) Usage Overview

The following outlines the usage overview for CFE/PE when accessing the Virtual Desktop:

- CFE/PE can be used on non-Government network connections, i.e. home network, coffee shop network, contractor office network, etc. CFEs are approved for telework usage.
- Personal Equipment is not approved for use on the DLA network, but is approved for telework.

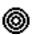

# 5.3 Laptop/Desktop (CFE/PE) User Hardware Overview

There are many types of CFEs and personal machines you can use to access the Virtual Desktop. The list below is the necessary hardware required to access the Virtual Desktop from either a CFE or personal machine:

- Desktop Computer or Laptop
- CAC Reader
- Ethernet port (with active internet connection) or Wi-Fi

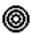

# 5.4 Laptop/Desktop (CFE/PE) User Software Recommendations

#### **Risks**

There are potential risks associated with installing the necessary software (i.e., ActivClient, Citrix Receiver, DOD Root Certificates) in order to use the remote access system. It is not possible to test these components with all software and/or applications commercially available and may be on your home computer. Therefore, the software could conflict with other applications or software residing on your home computer. If you are using the remote access system on your personal non-Government-furnished computer it is at your own risk.

#### **Disclaimer of Liability**

With respect to installing prerequisite software components or using the remote access solution, neither the DOD, DLA, nor any employees within, provide any warranty, expressed or implied,

39

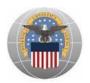

Or assume any legal or financial liability or responsibility for your non-Government computer system and/or damages or repairs that may result from system incompatibilities with the remote access solution. By installing prerequisite software and using this product, you signify your agreement to the preceding terms and conditions. If you do not agree to these terms and conditions, do not install or use this product.

#### Service Desk Support

All liability for issues and troubleshooting non-GFE is the responsibility of the equipment owner. The DLA Enterprise Service Desk will not provide support for issues with hardware/software not provided by DLA, including but not limited to non-GFE hardware, non-DLA networks (e.g., home routers, public hot spots), and non-DLA software compatibility issues with Citrix.

DLA Enterprise Service Desk resources will support troubleshooting issues that are not related to the non-GFE hardware/software, including but not limited to accounts, DLA applications, and server-side issues.

Personal machines or CFEs running on Windows XP, Windows Vista, Windows 7, Windows 8/8.1, or Windows 10 can be used to access the Virtual Desktop. Use the tables below to identify the recommended browser you should use based on the operating system currently installed on your machine.

For best performance use following operating system/browser combinations, otherwise you may experience performance issues or inability to connect to the Virtual Desktop.

| Operating System                                                                                                    | Browser                |
|----------------------------------------------------------------------------------------------------|------------------------|
| Windows 10 64-bit Editions Windows 8.1 64-bit Editions Windows 8.1 32-bit Editions Windows 7 64-bit Editions Windows 7 32-bit Editions | Internet Explorer 11.x |
| Windows 10 64-bit Editions                                                                                                    | Microsoft Edge 15.x    |
| Windows 10 64-bit Editions Windows 8.1 64-bit Editions Windows 8.1 32-bit Editions Windows 7 64-bit Editions Windows 7 32-bit Editions | Mozilla Firefox 56.x   |

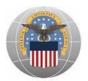

Before connecting to the Virtual Desktop for the first time, certificates and client software will need to be installed. These are available on the DLA Enterprise Remote Access login page: https://www.dla.mil/RemoteVDI

Follow these steps for downloading the appropriate software in Internet Explorer. Your will need to use the proper web browser based on the operating system installed on the machine (i.e. outlined in above table). Following these steps will result in a necessary machine reboot once completed.

- a. Connect your Common Access Card (CAC) Reader to an available USB Port on your CFE/Personal Computer System (Desktop/Laptop).
- b. Turn on your CFE/PE (Desktop/Laptop).
- c. Launch your internet browser.
- d. Validate that the required security protocols are enabled FromInternet Explorer, select **Tools** and then **Internet Options**.

Screen displays the expanded Tools options in Internet Explorer.

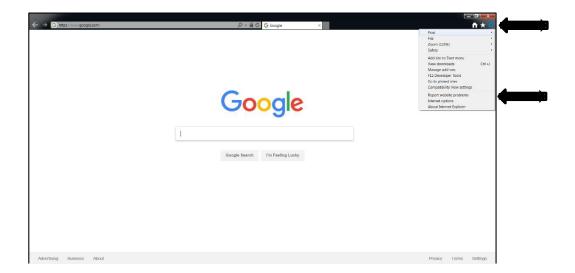

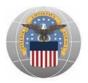

e. When the Internet Options window appears select the **Advanced** tab and ensure **Use TLS 1.2** is checked in the Security section. Select **OK**, then close the internet browser, and open a new internet browser window.

Screen displays the Advanced tab within the Internet Explorer Internet Options settings.

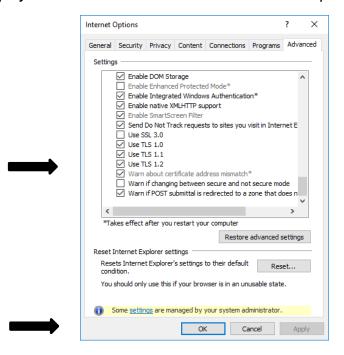

- f. Insert CAC into CAC Reader.
- g. In the internet browser, navigate to DLA Enterprise Remote Access https://www.dla.mil/RemoteVDI to access the files to download you will need to use remote access. On the screen below you will see two links for software that needs to be installed prior to connecting to the Virtual Desktop from each machine for the first time.

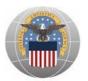

Screen displays the DLA Enterprise Remote Access Webpage outlining the required software installs.

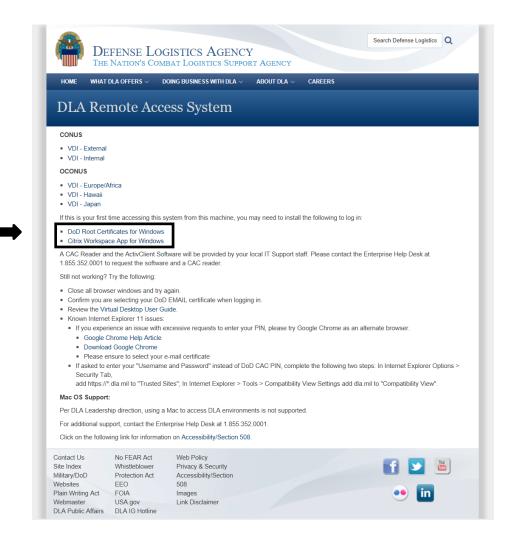

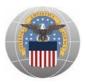

### h. Download DOD Root Certificates.

• Select DOD Root Certificates for Windows

**Note:** This will install required DOD Certificates to the appropriate location on your machine. These certificates are required to be installed on a machine when using a CAC.

- Select Run when prompted
- Windows Install Procedures:
  - o Select Next

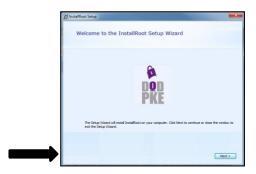

Select Next

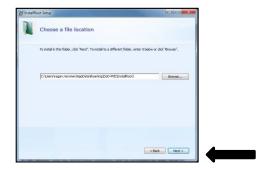

o Select Next

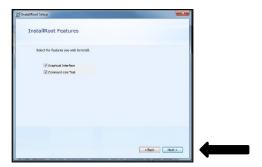

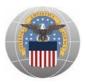

### o Select Install

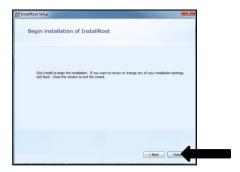

o Select Run InstallRoot

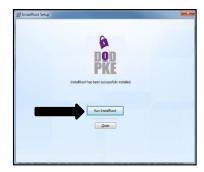

- o A tutorial may open close / exit that window
- o Select Restart as Administrator

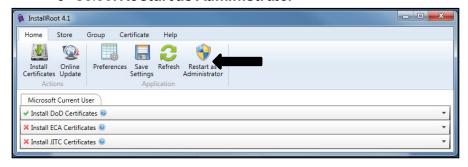

- o Select **Yes** to the User Account Control prompt
- o Select Install Certificate

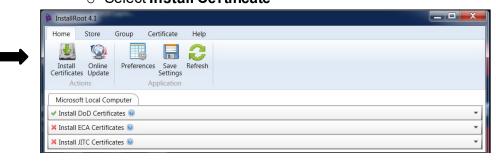

Virtual Desktop User Guide

45

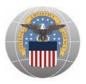

### o Select OK

Note: The Number of Adds/Deletes will be different than the below screenshot

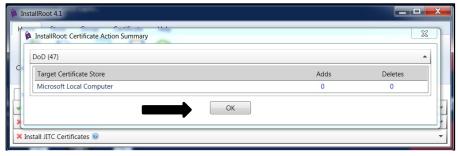

### Select Save Settings

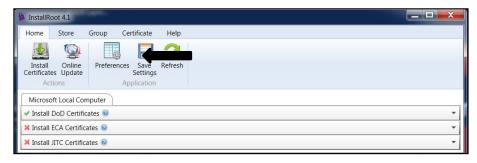

#### o Select X

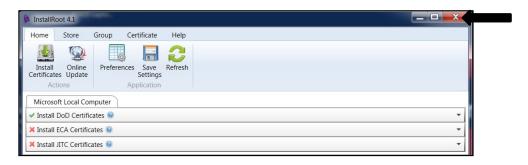

- i. On the same page, download the *Citrix Receiver*. The Citrix Receiver is required to establish a secure connection with Citrix. This client supports Windows XP, Vista, and Windows 7/8/8.1 operating systems.
  - Select Windows Citrix Receiver
  - When prompted, select **Run** and accept all defaults

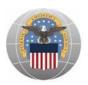

- j. Optional Download ActivIdentity ActivClient request the latest version of ActivClient the DLA Enterprise Service Desk (ESD). ActivClient is recommended for Windows 7 and not recommended for the following:
  - Windows 8 / 8.1
  - Windows 10

Based on the configuration of your operating system will need to determine which ActivClient to install 32 – bit or 64 – bit.

To verify the version of your operating system, right-click the **My Computer** icon on your Desktop, and selecting **Properties**.

Screen displays the Computer Drives and the properties of the Computer

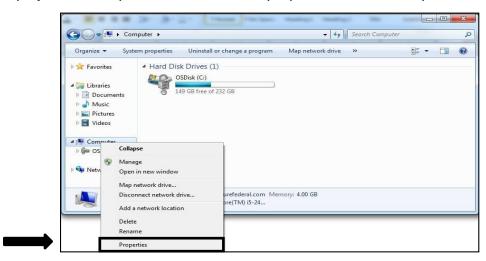

You will see on the next screen you will see 32-bit or 64-bit Operating System. Be sure to provide this information with your request for the ActivClient Software.

Screen displays the properties of the Computer.

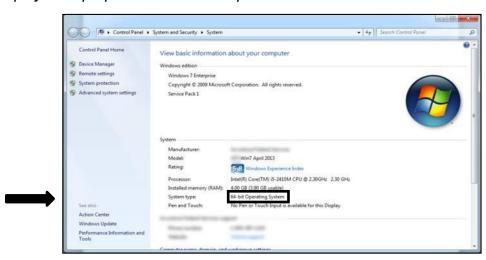

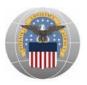

- k. Update Trusted Sites
  - Open Internet Explorer.
  - Select **Tools** and then **Internet Options**.

Screen displays the location of Internet Options

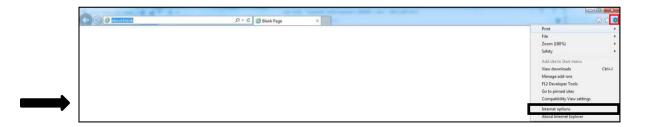

I. Select the Security tab.

Screen displays the Internet Options Security Tab

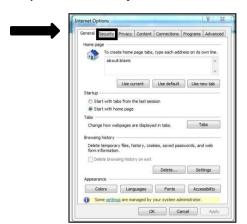

m. Select the Trusted Sites and select Sites.

Screen displays the Internet Options - Security Tab

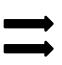

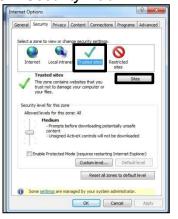

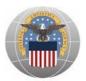

n. Enter **https://\*.dla.mil** ("\*" asterisk; followed by a "." Period; then "dla.mil") Select **Add** and **Close**.

Screen displays the Trusted Sites.

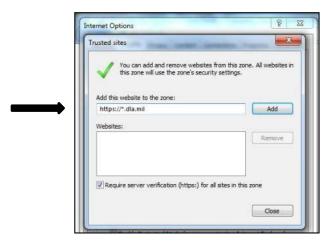

o. Select Apply and OK.

Screen displays the Internet Options - Security

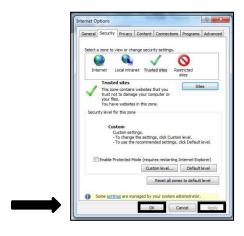

- p. Update Compatibility View Settings
  - Open Internet Explorer.
  - Select Tools and then Compatibility View Settings.

Screen displays the Internet Explorer Browser

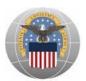

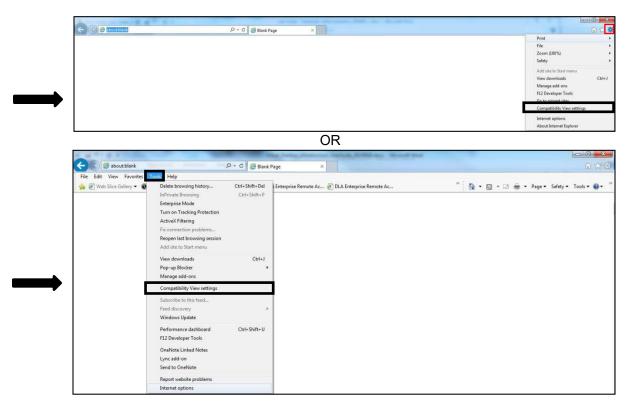

q. Enter dla.mil, Select Add, and then Close.

Screen displays the Internet Options - Security

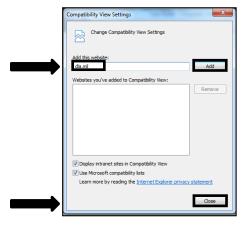

r. Reboot the computer. All required software is now available on the machine and you are ready to the login to your Virtual Desktop. (See section 5.5 for login instructions.)

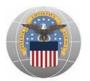

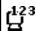

## 5.5 Laptop/Desktop (CFE/PE) Login Instructions

The following steps outline the Virtual Desktop login process using a CFE/Personal Machine:

**Note:** The following steps outline the process of logging in using Internet Explorer. User will need to use the proper web browser based on the operating system installed on the machine.

- a. Insert CAC into CAC Reader
- b. Open Internet Explorer
- c. Enter the following URL: https://www.dla.mil/RemoteVDI (continue to step d) or https://dladirect.dla.mil (continue to step e)
- d. Select the VDI External button

Screen displays the DLA Enterprise Remote Access Webpage requesting user to Login

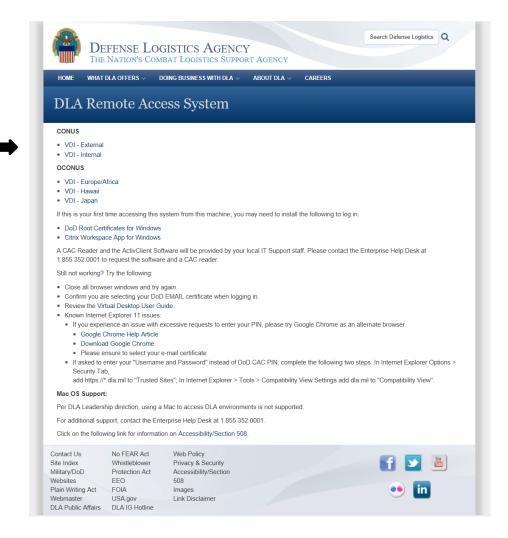

e. Choose the **DOD EMAIL** certificate and Select **OK**.

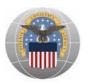

## Screen displays the Virtual Desktop Certificate Options for Win10 OS

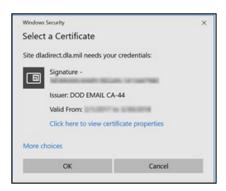

### f. Enter PIN.

Screen displays the PIN prompt for Win10 OS

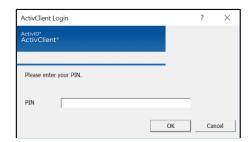

g. Choose **DLA Standard Desktop**. DLA Standard Desktop may open automatically. Screen displays the Virtual Desktop options available for the user

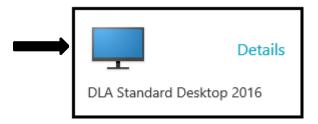

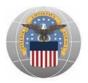

### h. Select OK.

Screen displays the US Department of Defense Warning Statement.

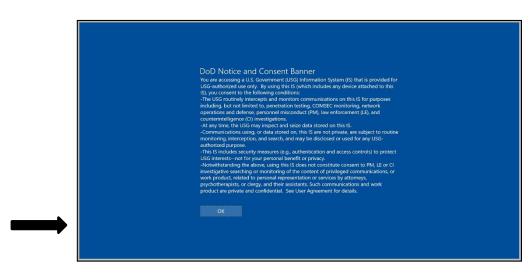

i. Select the Smart Cart Login option while the CAC is being read and stay on this window until the login process is complete. Navigating away from this before the login process is complete may result in you session being timed out. If this happens you will need to login again.

Screen displays the Virtual Desktop – Citrix Receiver requesting the user to select the Smart Cart Login option.

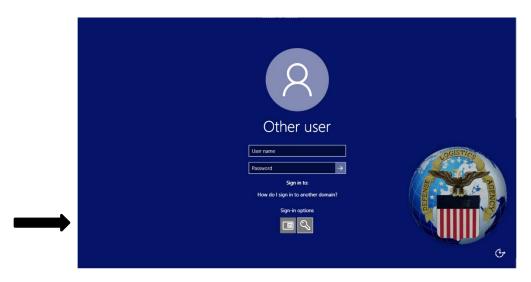

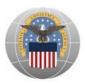

### j. Enter **PIN** number

Screen displays the Virtual Desktop - Citrix Receiver to enter PIN.

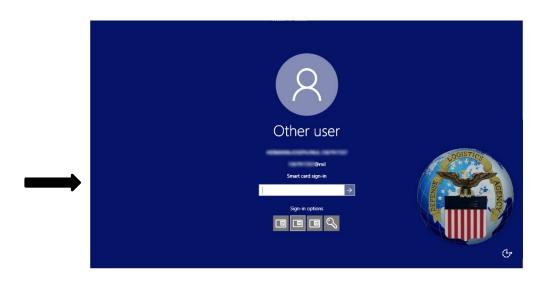

The Virtual Desktop is ready to use, just as you would use a traditional desktop. Screen displays the Virtual Desktop.

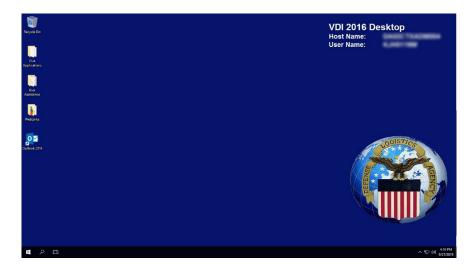

To switch between local machine and Virtual Desktop, expand the XenDesktop Toolbar drop-down at the top of the page and choose **Home**.

Screen displays the XenDesktop Toolbar drop-down option.

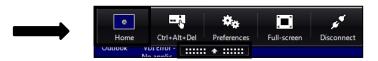

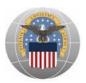

# <sup>123</sup>

# 5.6 Laptop/Desktop (CFE/PE) Sign Out Instructions

There are two ways to sign out of the Virtual Desktop.

- I. Sign Out of the Virtual Desktop
  - a. This sign out method will terminate your active Virtual Desktop session and you will not be able to transfer your session to another machine. Select the **Windows** button in the lower left-hand corner of your screen.

Screen displays the Virtual Desktop; user can navigate the desktop similarly to their traditional desktop

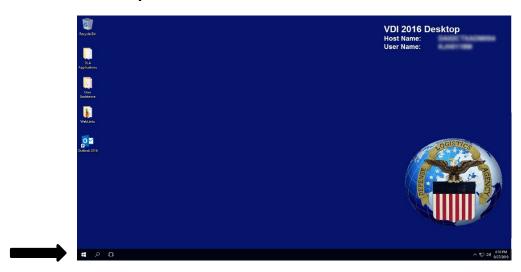

b. Select the Sign Out button

Screen displays the Virtual Desktop with Sign Out button.

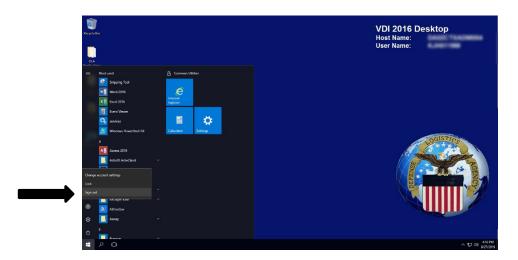

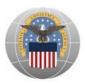

### II. <u>Disconnecting VDI Session</u>

Note: User is leaving for lunch, meeting, break, etc. but intends to come back and continue work) Complete one of the following steps prior to removing CAC:

- Select Keystrokes <CTRL>+<ALT>+<DEL> → Select Lock → Pull CAC
- From the XenDesktop toolbar at the top of the VDI session, Select Ctrl+Alt+Del →
  Select Lock this computer → Pull CAC

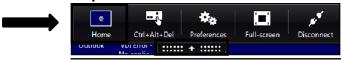

Select Keystrokes <Windows> + <L> → Pull CAC

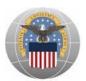

# Section 6: Device Type – User Managed Computer (UMC)

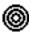

## 6.1 Purpose

Provide an overview of the hardware, software, and steps to access the Virtual Desktop from your UMC

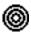

## 6.2 User Managed Computer (UMC) Usage Overview

The following outlines the usage overview for CFE/PE when accessing the Virtual Desktop:

- UMC can be used on non-Government network connections, i.e. home network, UMC office network, etc. UMCs are not approved for telework usage.
- UMCs are not approved for use on the DLA network, but is approved for telework.

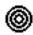

## 6.3 User Managed Computer (UMC) User Hardware Overview

The UMC is provided by DLA for DLA employees and will have a CAC reader installed with all appropriate network hardware as well.

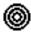

## 6.4 User Managed Computer (UMC) Software Overview

Virtual Desktop software is pre-installed on your machine and is ready to use.

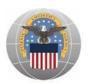

# 123

## 6.5 User Managed Computer (UMC) Login Instructions

The following steps outline the Virtual Desktop login process using a user managed computer (UMC):

- a. Power on Computer. (no CAC is needed to login to the computer itself)
- b. Insert CAC.
- c. Click on Icon for VDI Login.
- You will be prompted for your Certificate. Please choose the cert, and if prompted type in your PIN.
- e. If prompted to Detect, please follow steps below. If not, please continue with step 6.
  - Please hit Detect.
  - 2. Please hit Already Installed.
- f. Please hit accept on the Consent Prompt.
- g. Select your Standard Desktop.
  - 1. If using Internet Explorer, click on your Desktop icon and VDI will launch
  - 2. If using Google Chrome:
    - a. Click on your Desktop icon (This will create ICA file in the bottom left of the browser.)
    - b. Click on the ICA file in the bottom left. This will launch your VDI session.
- h. Continue to log into VDI with your Certificate and your Desktop will Load.

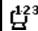

## 6.6 User Managed Computer (UMC) Sign Out Instructions

These steps will terminate the active Virtual Desktop session and you will not be able to transfer your session to another device.

- a. Close all open applications
- b. Click on the Windows icon in the lower left corner
- c. Select the Smiley face icon
- d. Select Sign out

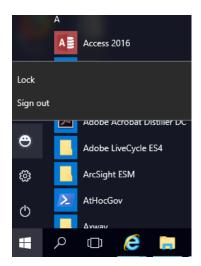

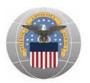

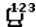

## 4.7 Updating User Managed Computer (UMC)

Follow these steps for updating your system at home on your home network.

Note- The UMC wireless network in the building will not allow for updates to take place.

- a. Open Settings. There are multiple ways to open this.
  - 1. Type "Settings" into "Type here to search" on the Task Bar.
  - 2. Right Click on Start Menu and from the list choose "Settings".
  - 3. Left click start menu and look for "Settings" under "S" in the list.
- b. Once Settings is open, locate and click on Update and Security.
- c. You will be now looking at Windows Update. Click on the button "Check for Updates"

This will actively look for Windows current updates your computer needs and will start to install them. Some installs will need to have a system restart after and it may need to check for updates again for confirmation that all current updates are installed.

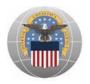

# 7.0 Appendix

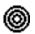

# 7.1 Support

DLA Enterprise Service Desk Support is available to provide any additional information concerning the Virtual Desktop implementation.

You may put in a service request through SPOE

Phone: (855) 352 - 0001